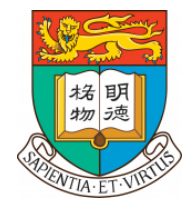

#### **THE UNIVERSITY OF HONG KONG**

# **USER GUIDE FOR ONLINE SUBMISSION OF MPF ENROLMENT FORM**

**Human Resources Office**

**December 2023**

#### **A. Account Registration**

Go to the MPF e-enrolment platform:<https://hsbc.istaff.hk/Account/Guest;er=20487657>

1. Choose your preferred language

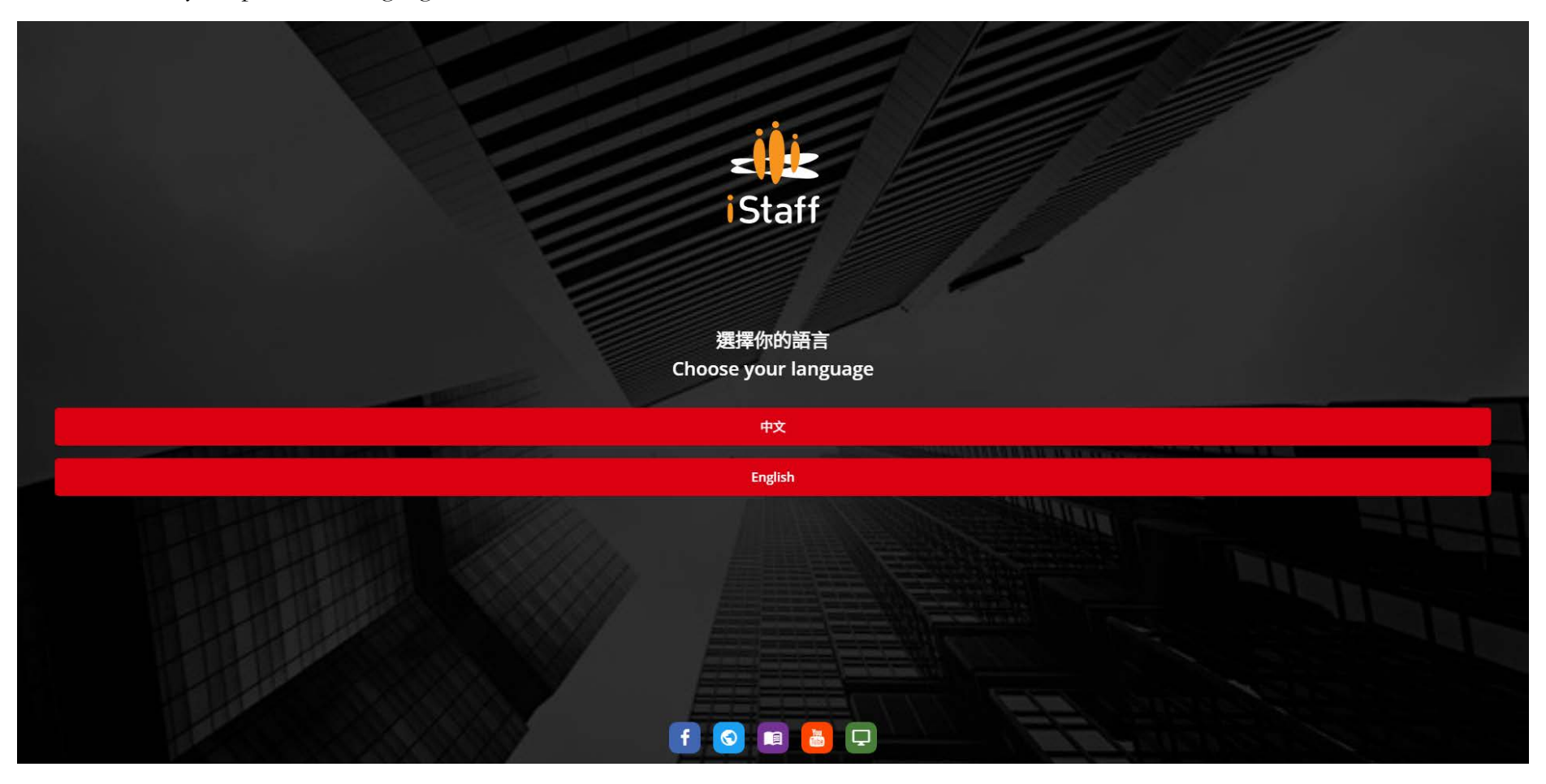

2. Select "New User"

#### **NOTE**:

 For appointees **re-joining the University** after a break of service, please select "**New User**" and **submit a new MPF enrolment form** even if you have previously submitted an MPF enrolment form through the platform for your previous appointment(s).

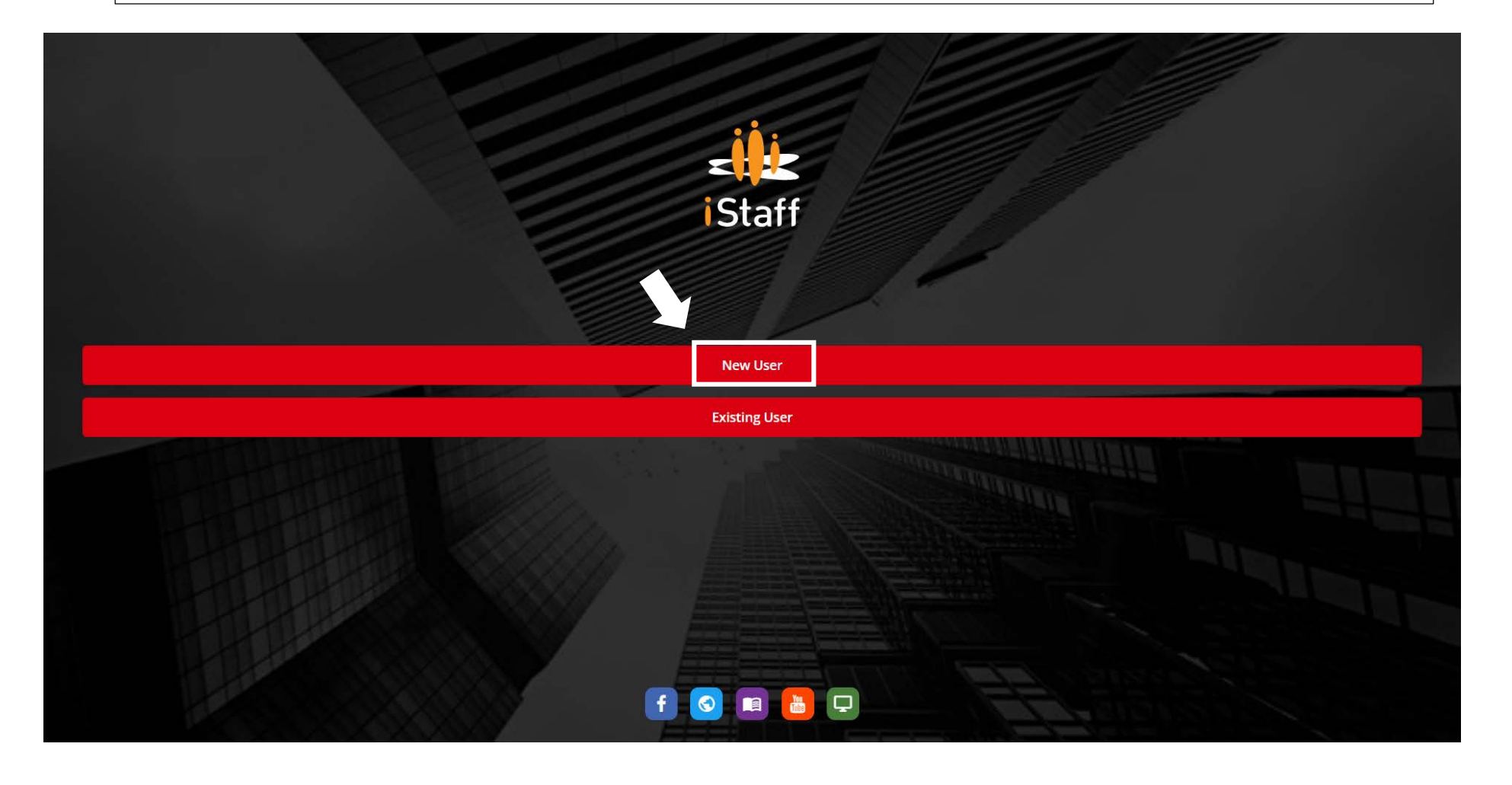

3. Enter EITHER your **HKID no.** (e.g. Z123456(7)) (OR Passport no. (e.g. H9876543210) -only for those who have yet to obtain the HKID)

# ⚠ ⚠ ⚠ **the first letter has to be an uppercase**

#### **NOTE**:

- **Please use the HKID no. instead of the passport no. as the key identifier for your MPF account**. **In the event that you not yet have an HKID and have provided your passport no. in the form, please notify the Human Resources Office once you have obtained your HKID**
- ER Code is the Employer ID for HKU and is already prefilled with the value of "**20487657**" in the form.

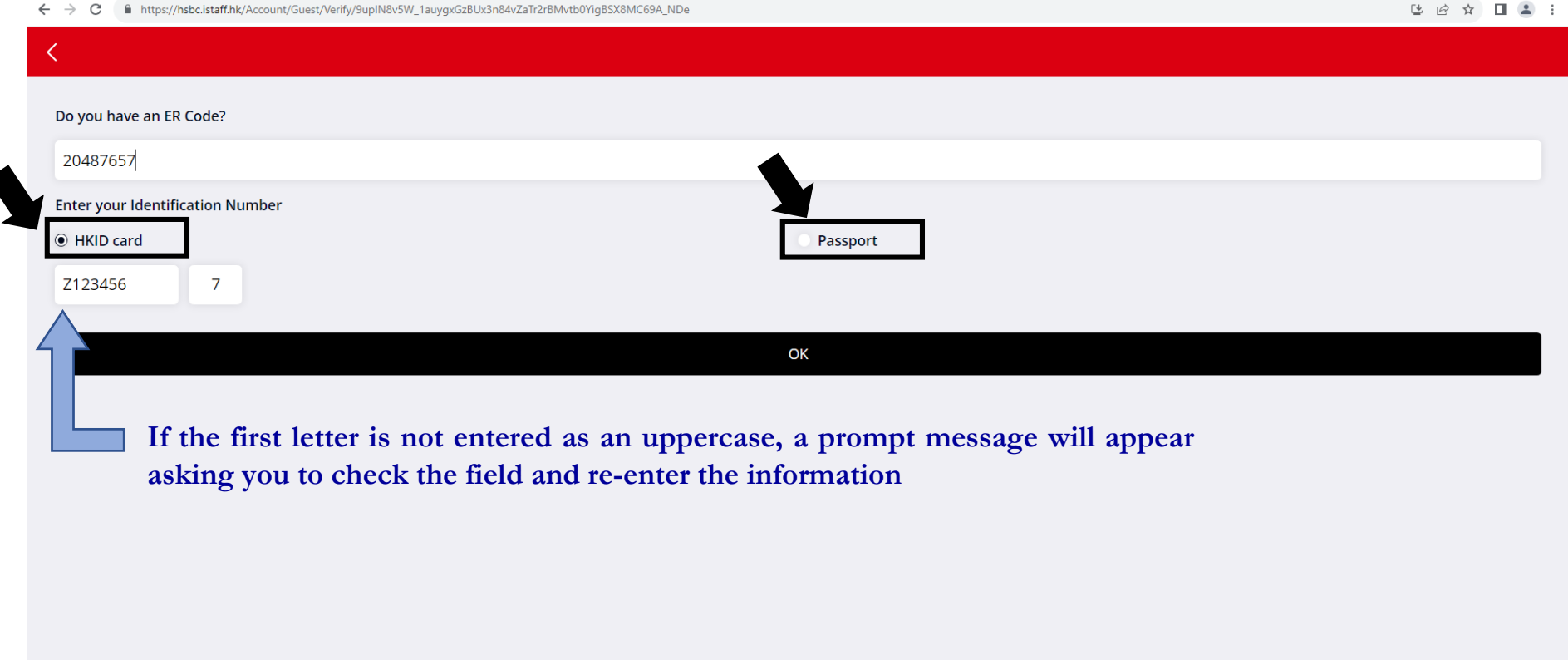

4. Enter your **mobile no.** to receive the verification code

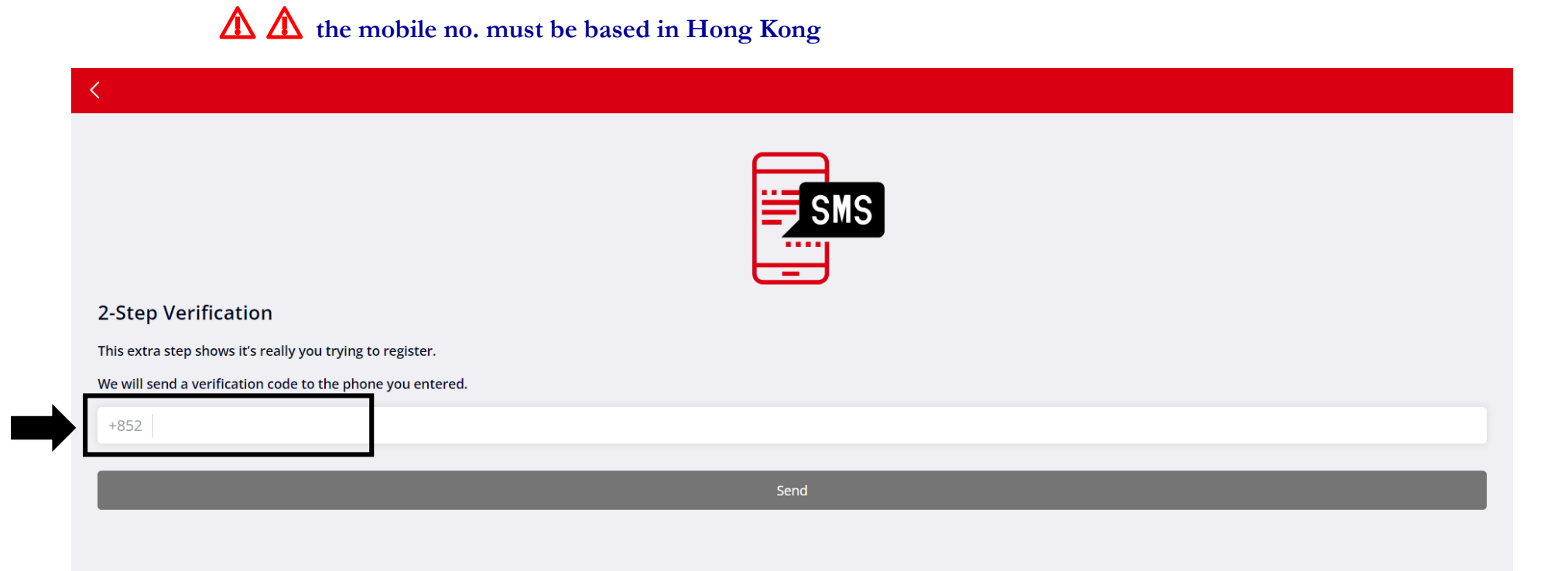

5. Enter the **verification code** sent to you via SMS to complete the registration

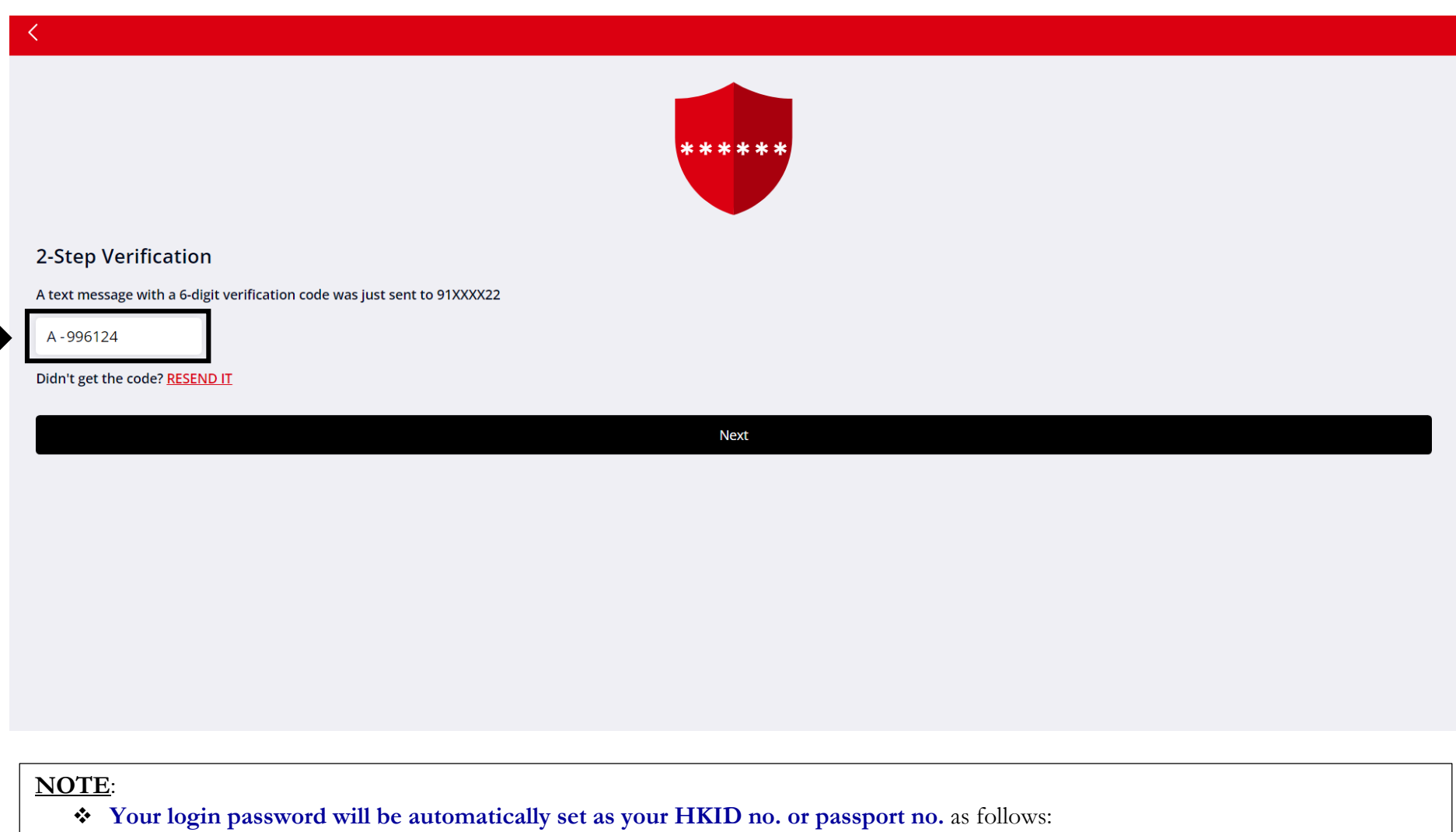

- o HKID: Please enter the first letter (in lowercase) and the first 6 digits of your HKID card number e.g. Enter z123456 for HKID no. Z123456(7);
- o Passport: Please enter the first letter (in lowercase) and all the numbers of your passport no.

## **B. Fill in MPF enrollment form (IN61)**

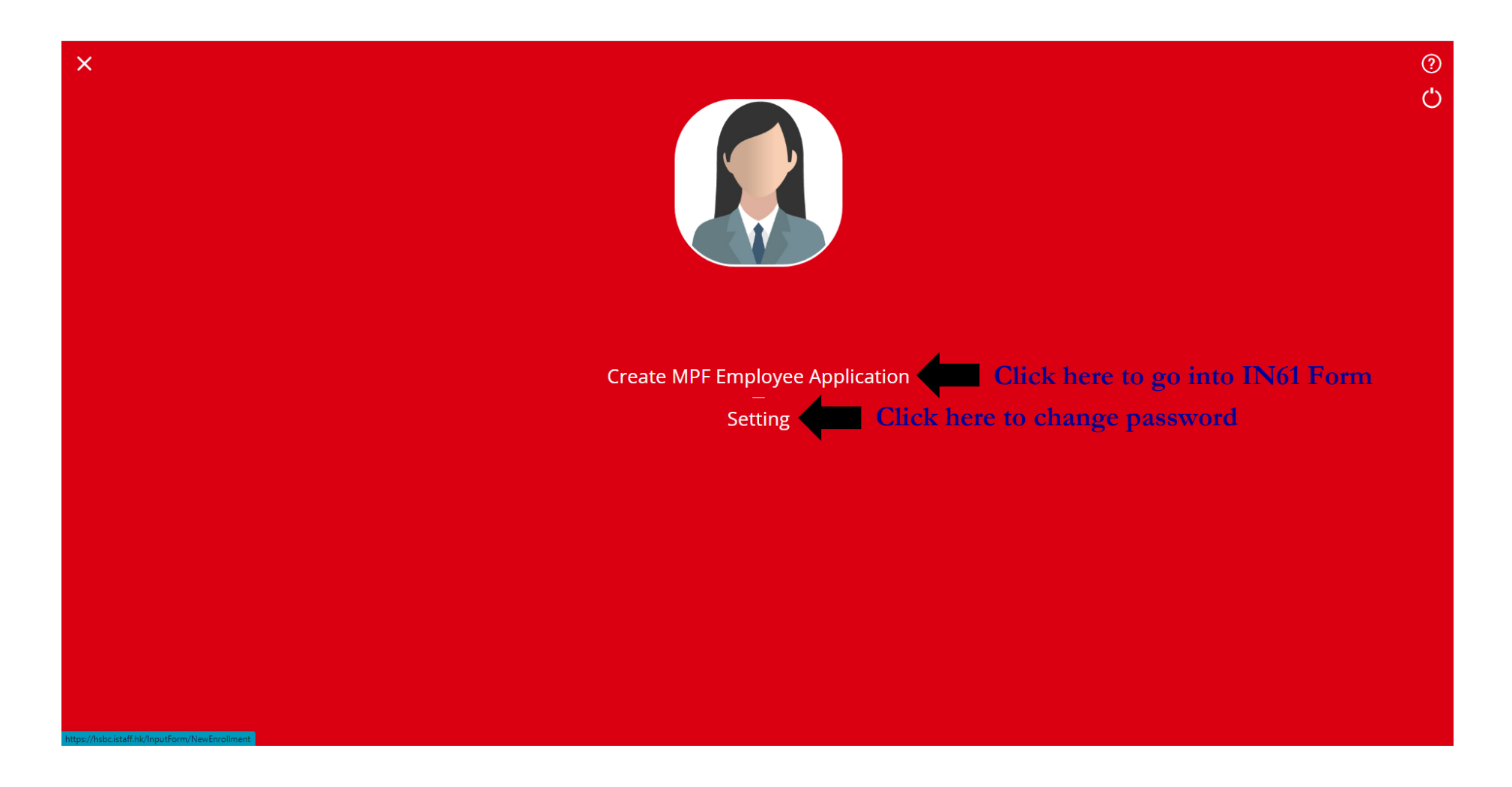

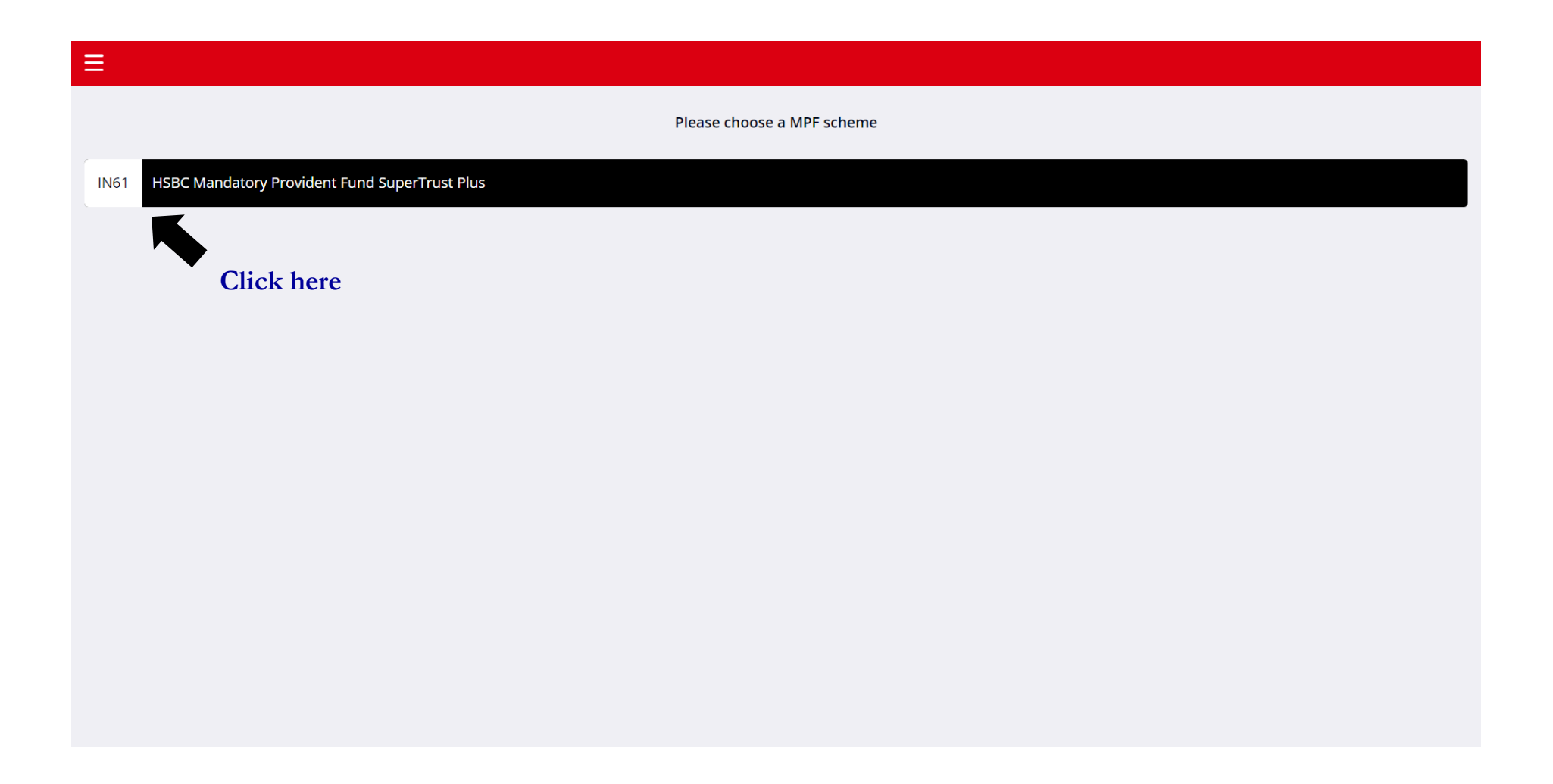

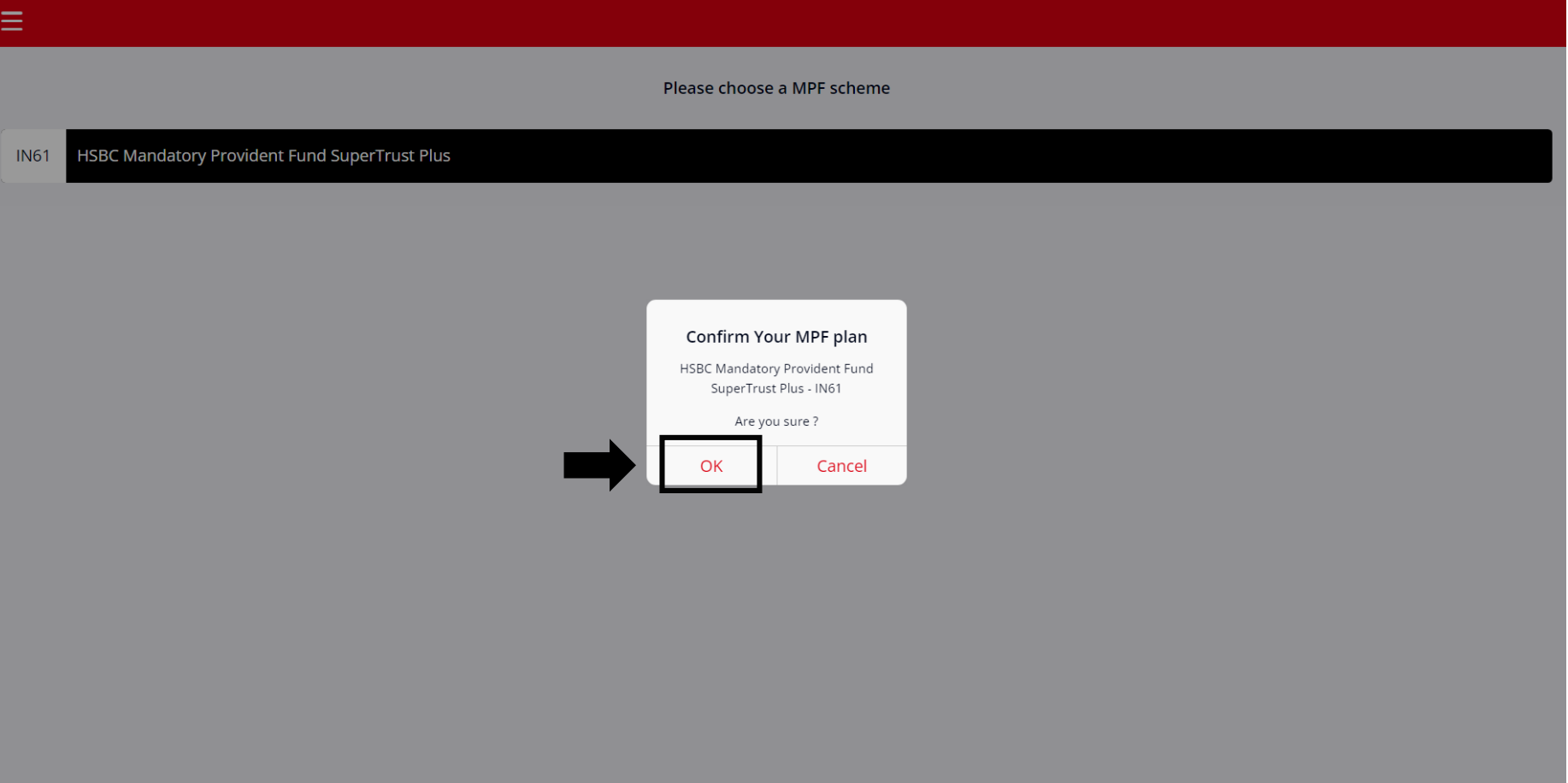

## 1. Read through all the documents before proceeding

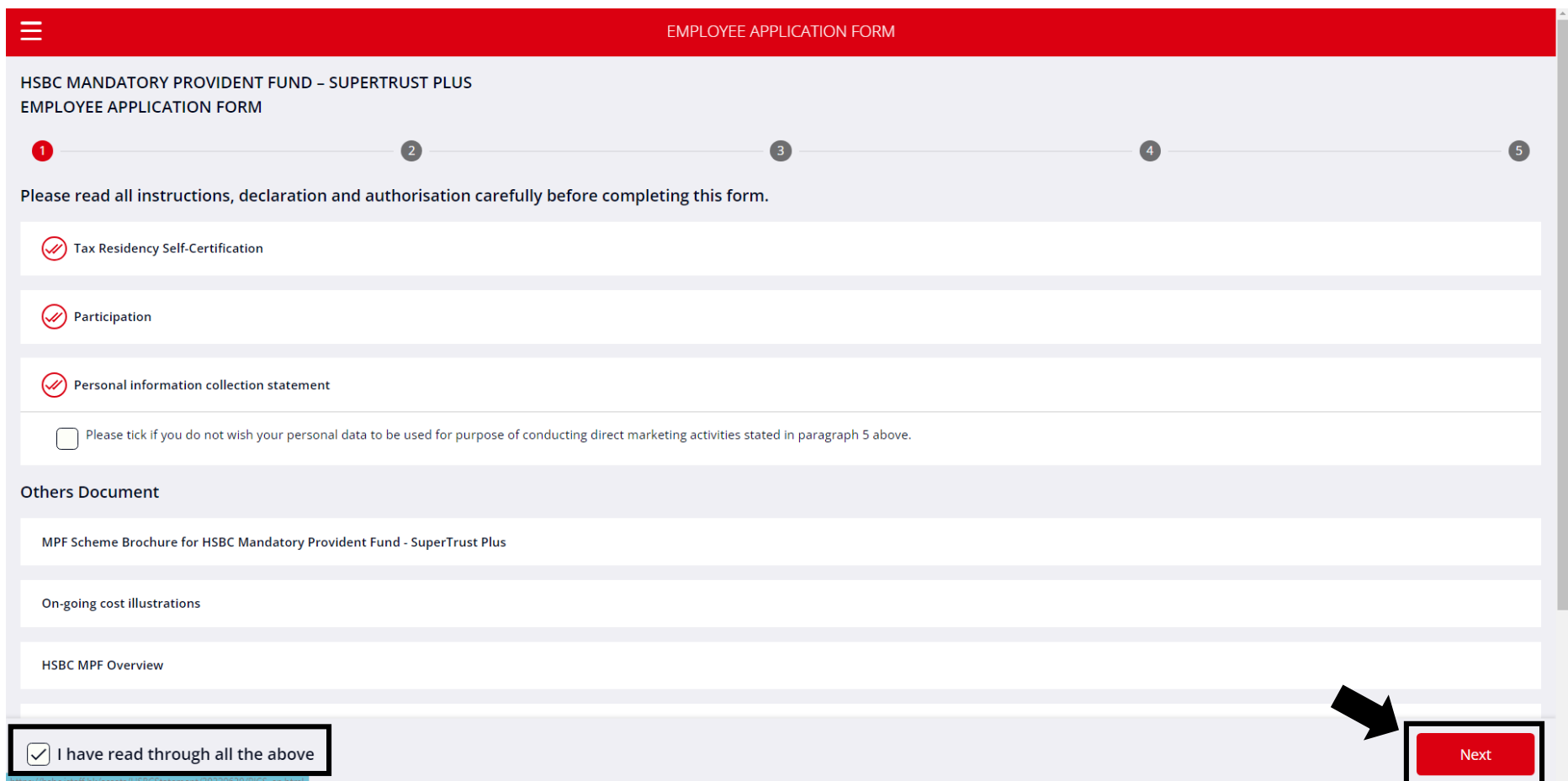

## 2. Fill in your personal information (**Fields marked with \* are mandatory**)

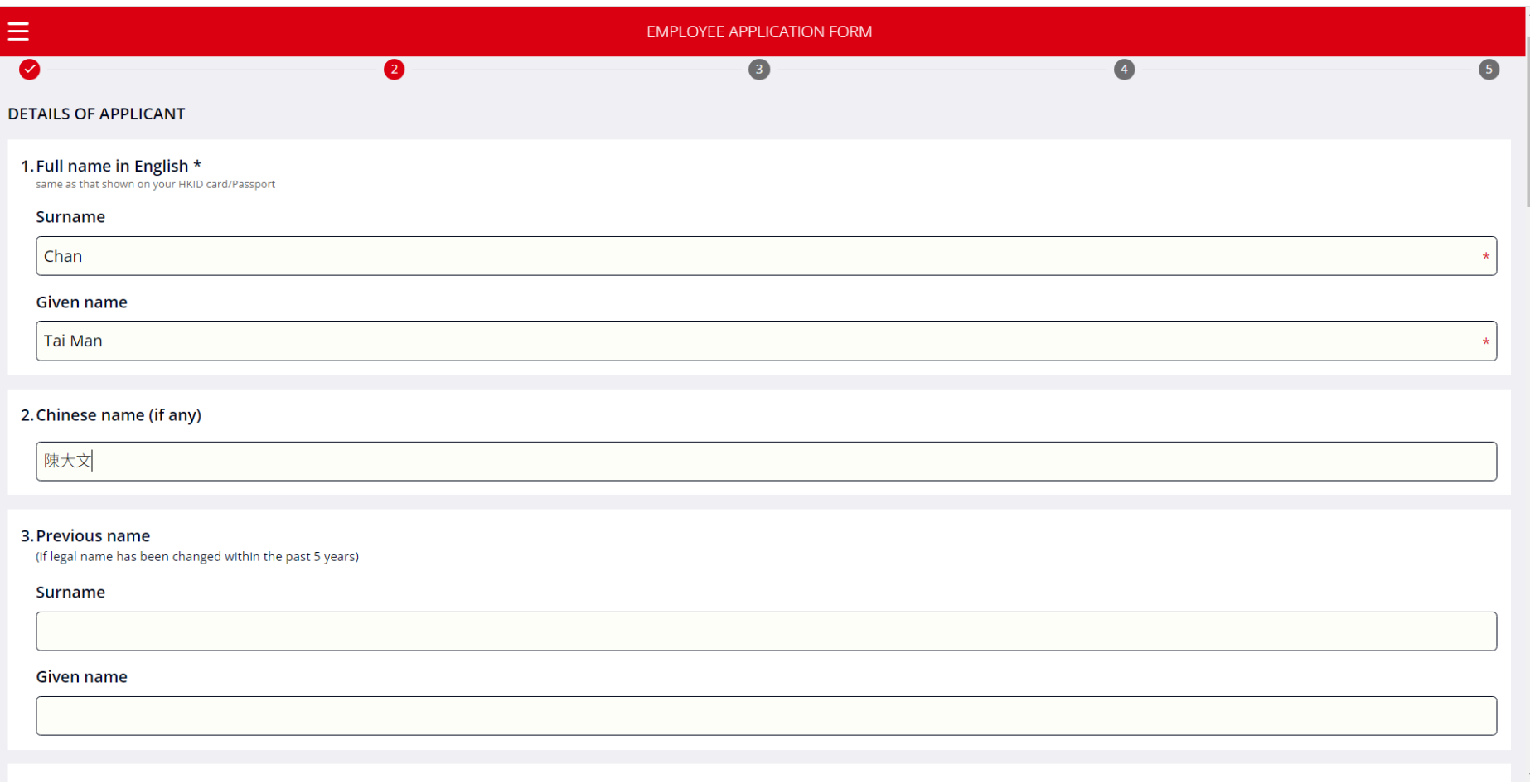

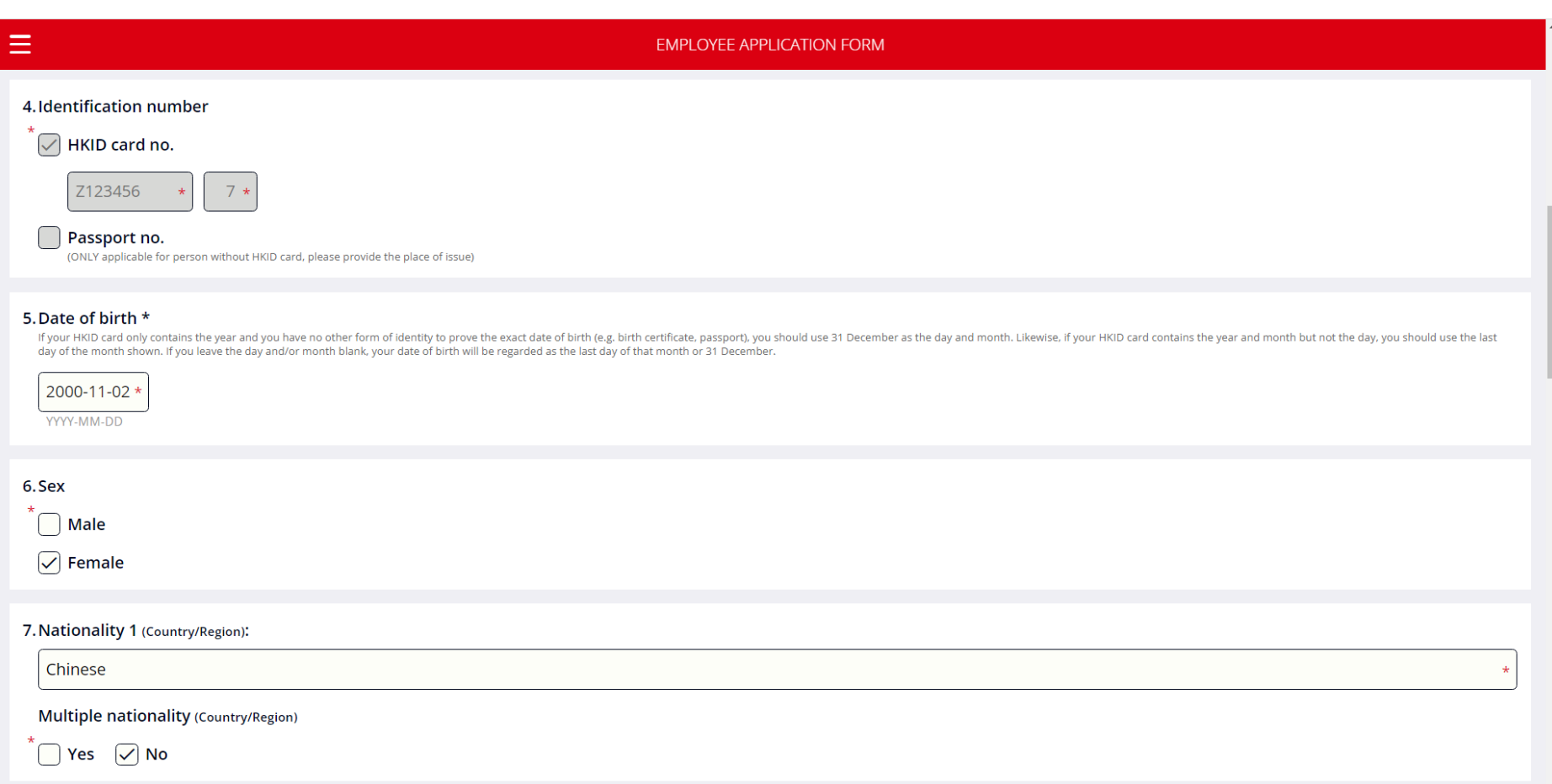

**NOTE**: For passport holder, please also input "**Place of issue**" of your passport (Please skip this part if you use your HKID no. as identification number)

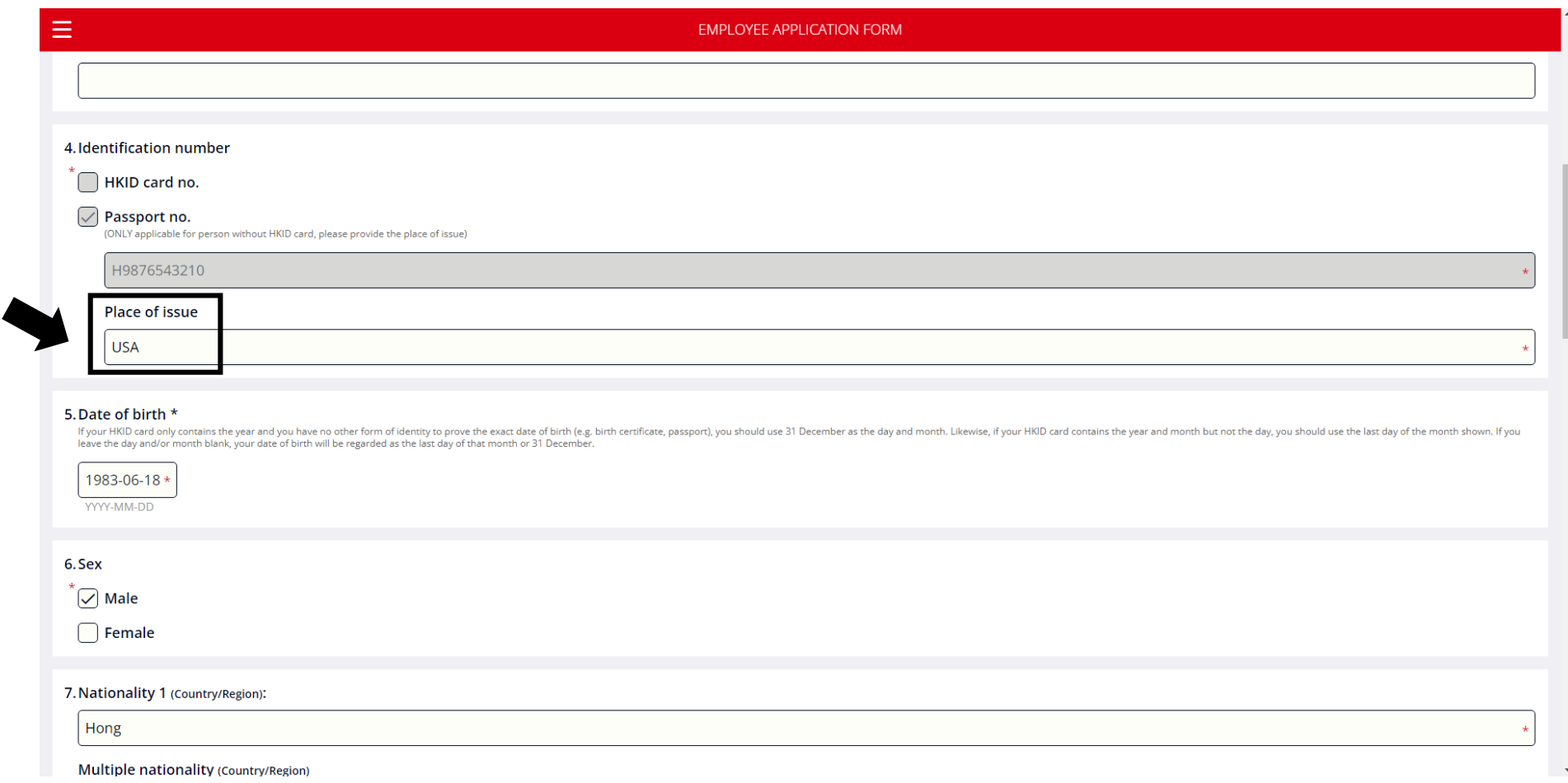

## Please provide your correspendence address

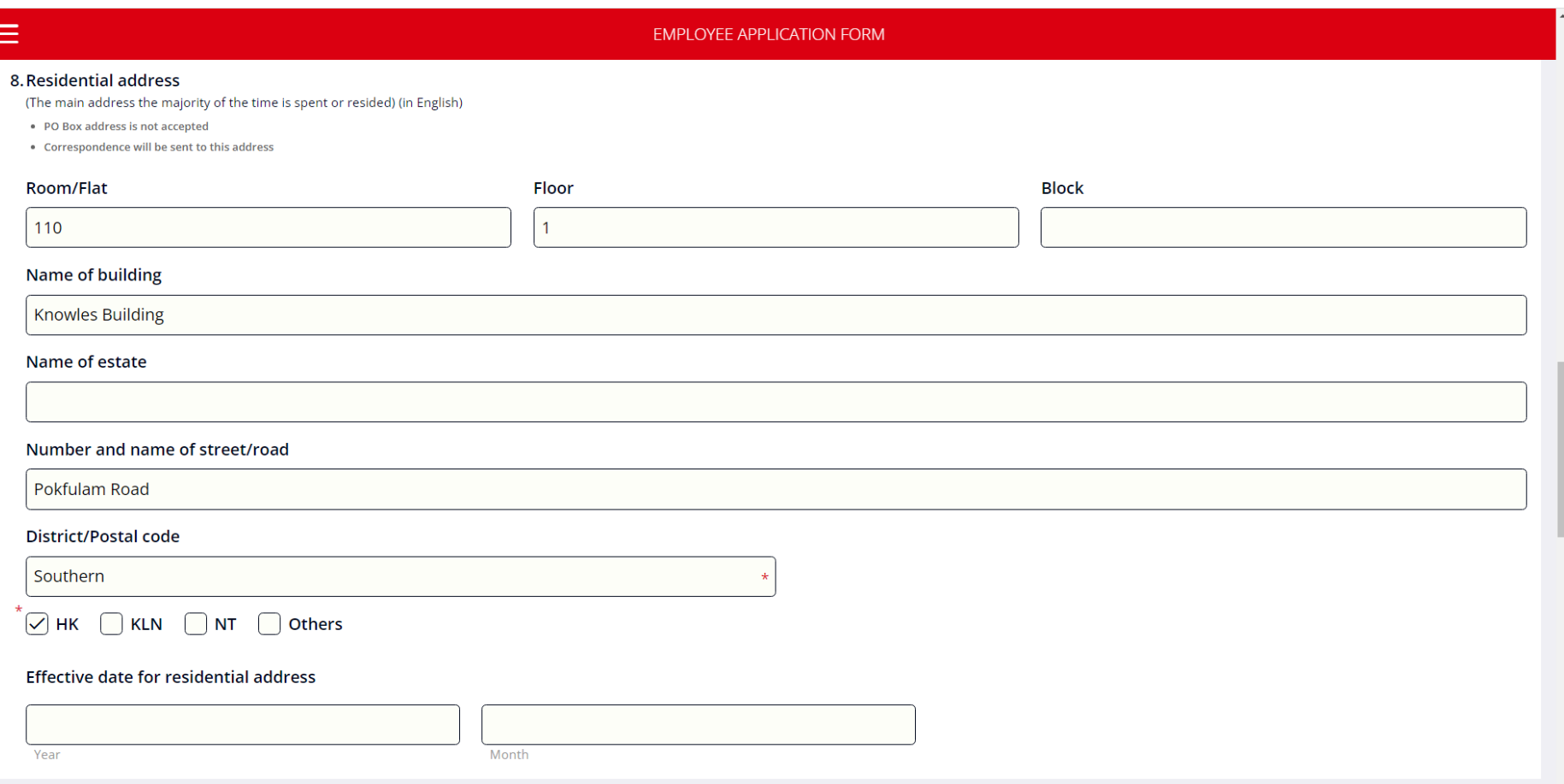

 $\sim$ 

#### Please provide your contact number(s)

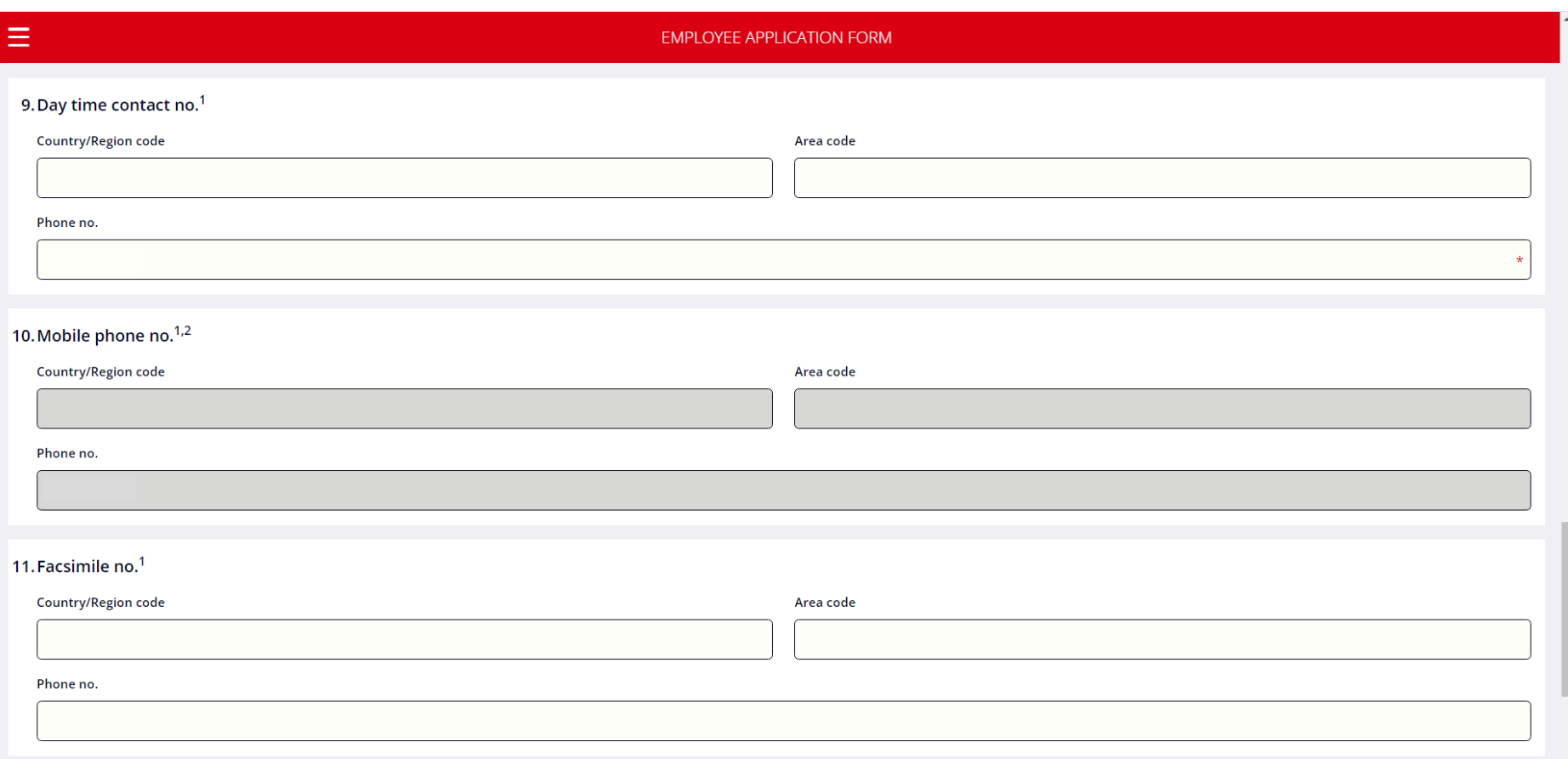

## Please select your preferred language for correspondence

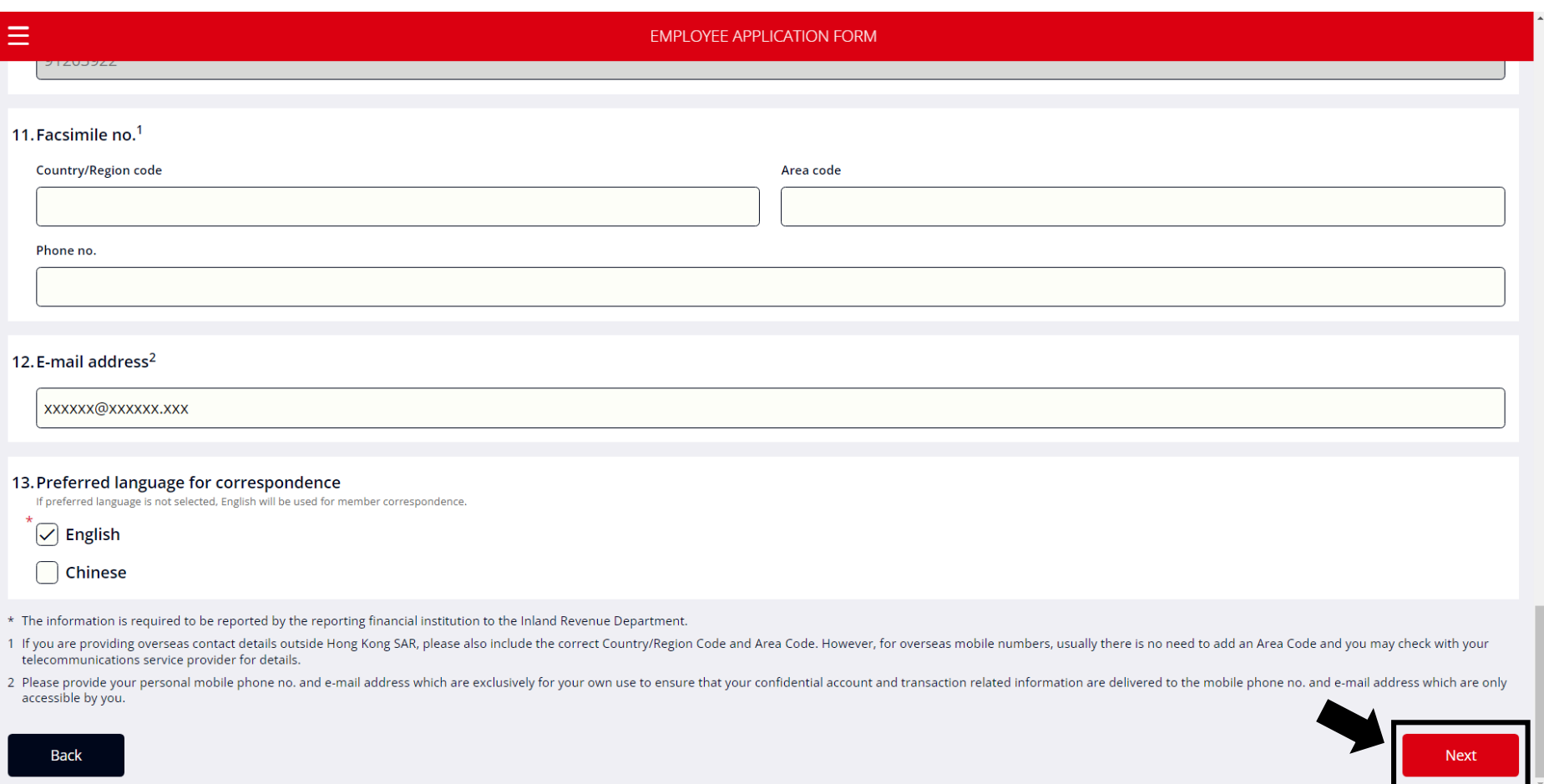

# ⚠ ⚠ ⚠ **You cannot go to the next step if you have not filled in all required fields**

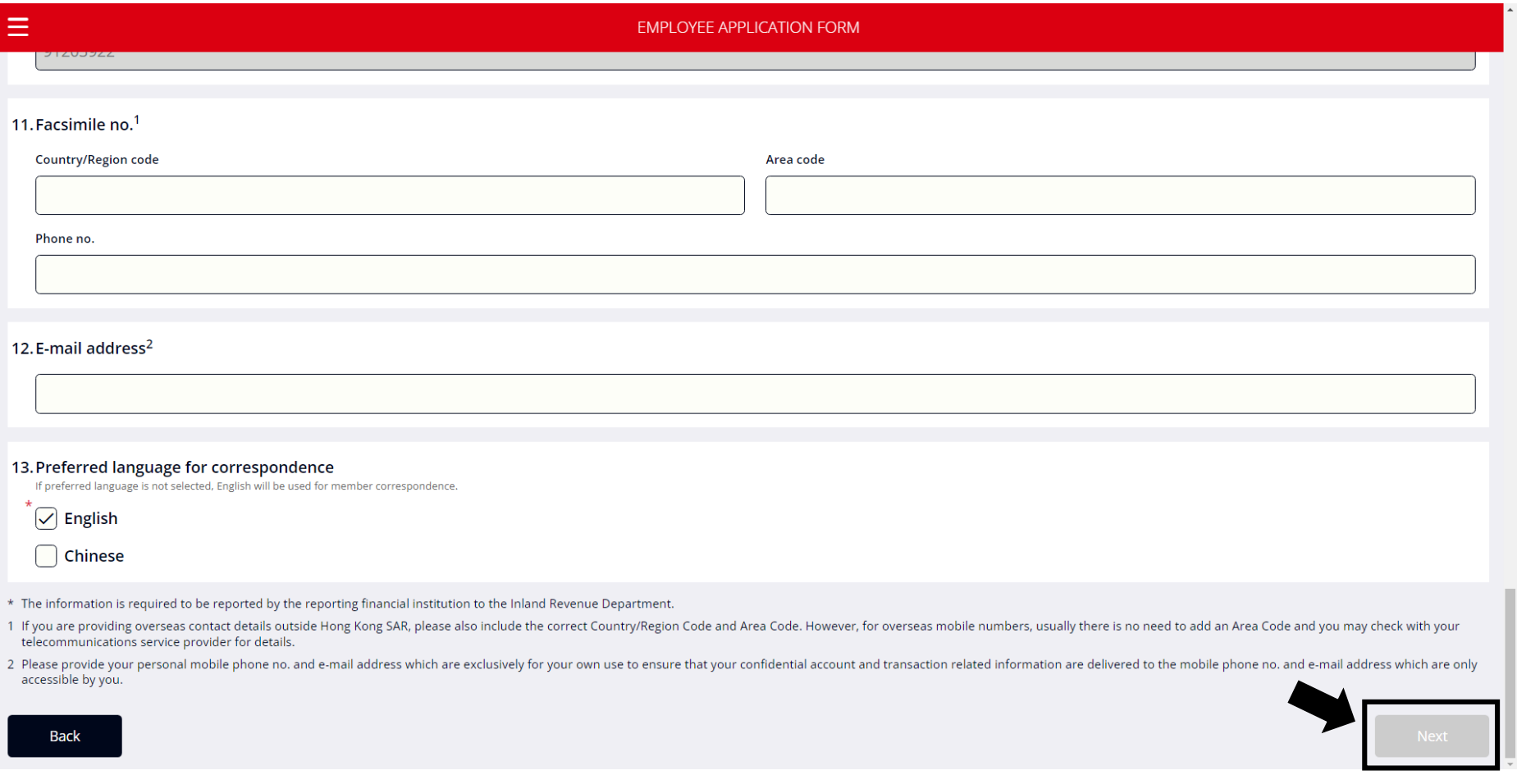

**You cannot click the "Next" button if the mandatory fields have not been completed**

#### 3. Choose your investment option (**choose EITHER Default Investment Strategy (DIS) OR Own Investment Option**)

(i) If you select "DIS" – go to "Next"

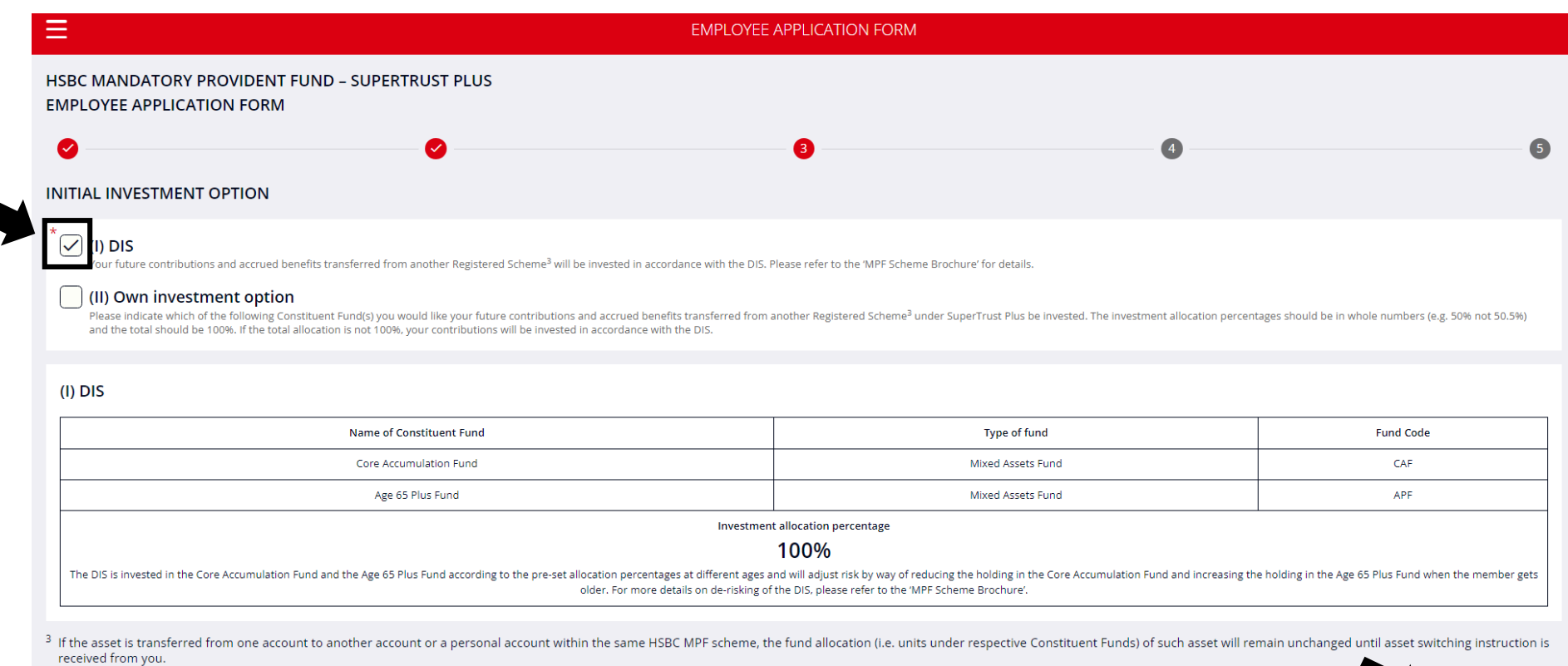

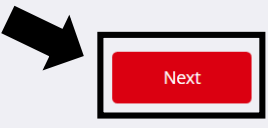

Back

## (ii) If you select "Own investment option" – **please input the Investment Allocation Percentages** (**in whole numbers**)

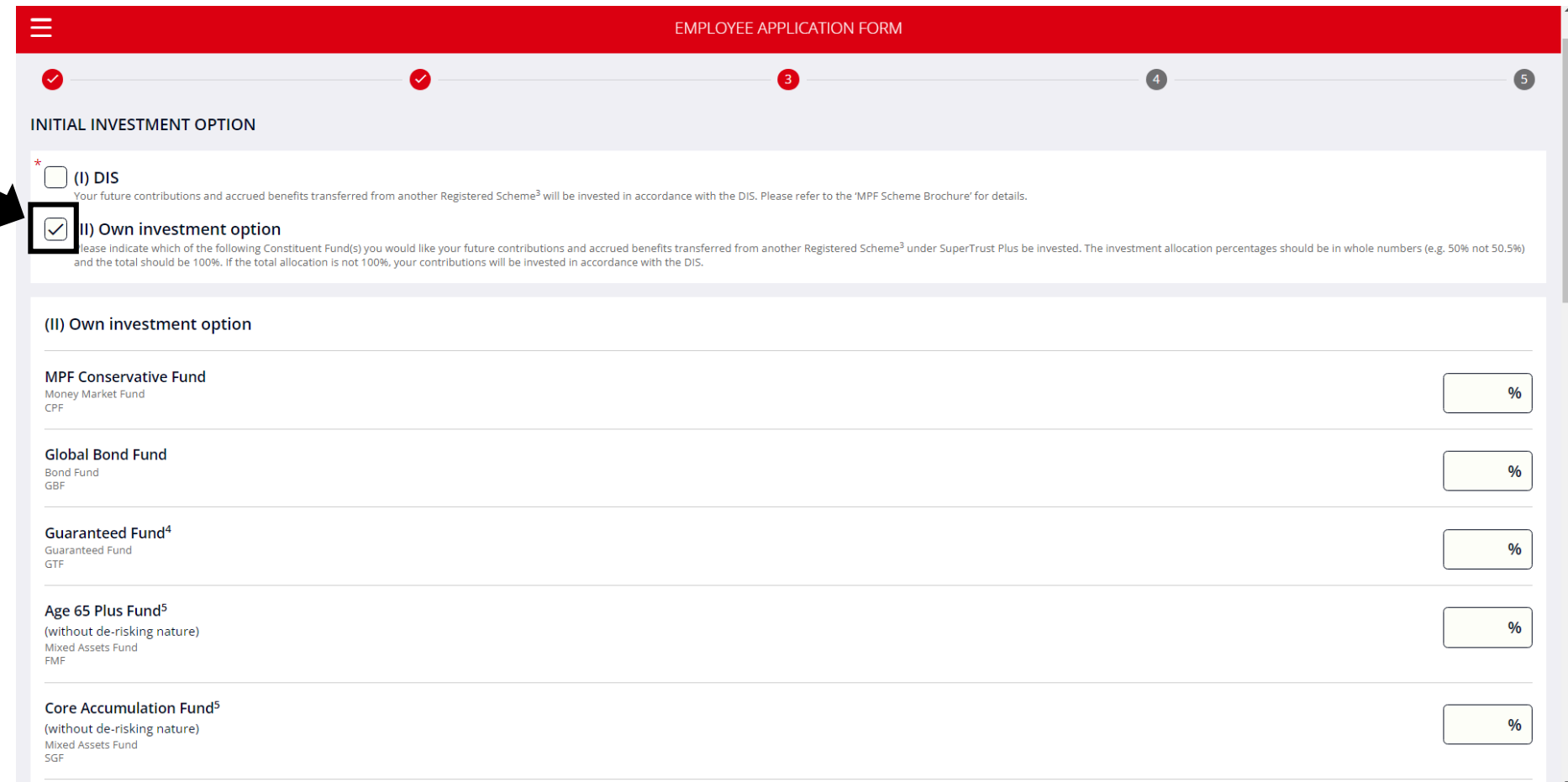

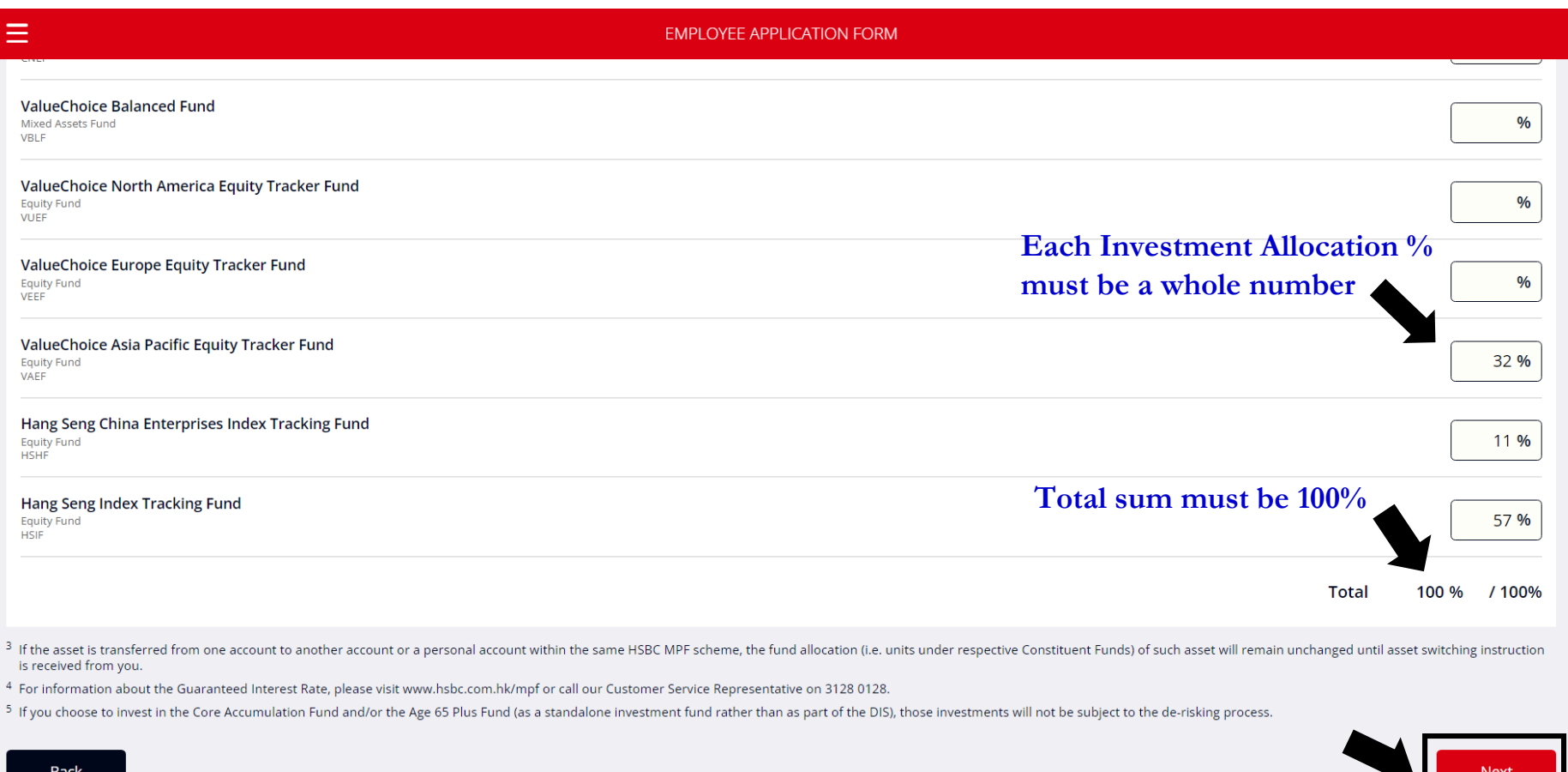

## 4. Complete the "Tax Residency Self-Certification" section (**mandatory**)

(i) If you choose "Yes" (i.e. tax resident in Hong Kong only), go to "Next"

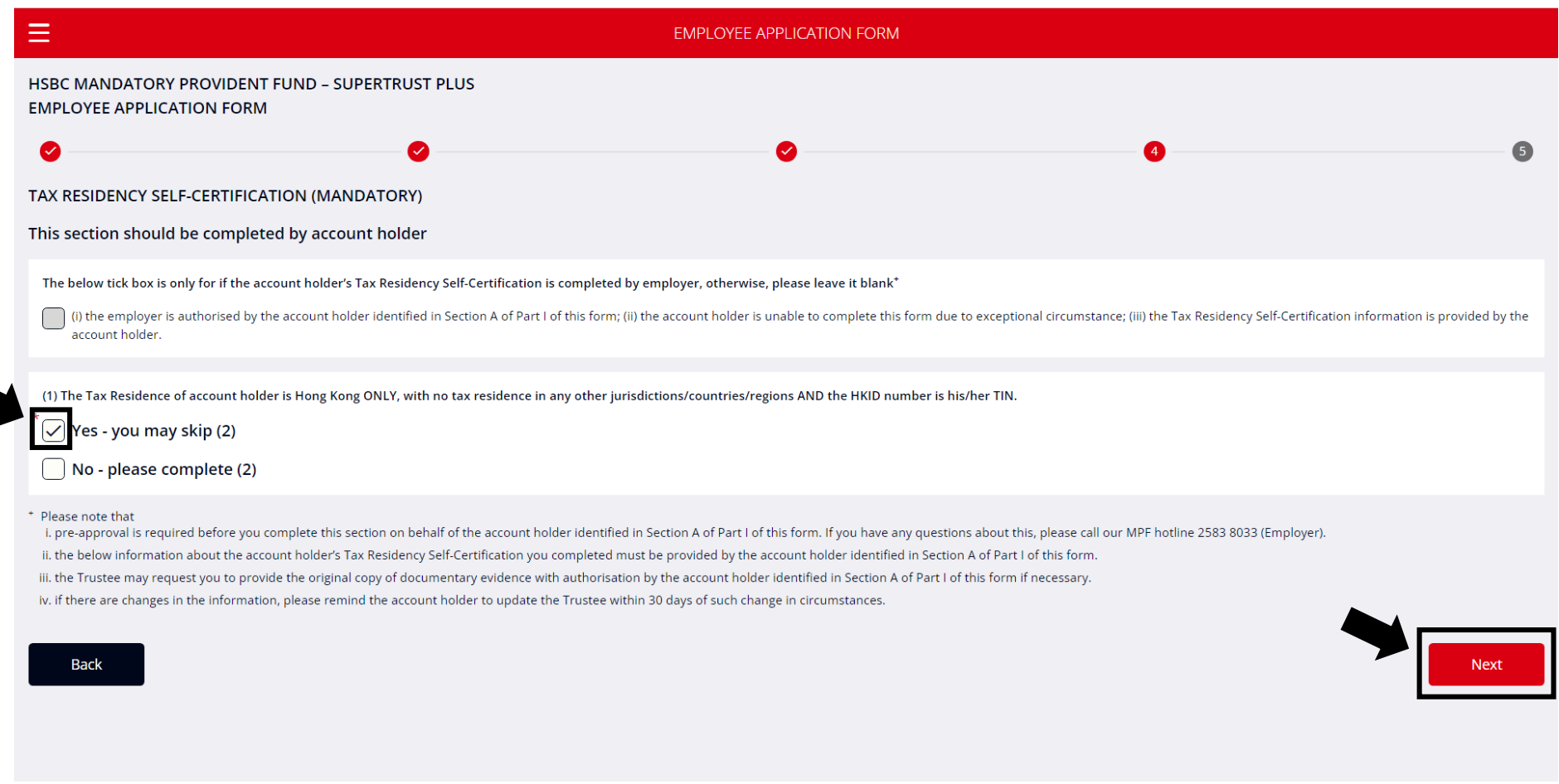

(ii) If you choose "No", please continue to complete part (2)

#### **NOTE**:

- **Please provide the TIN, which is a unique tax identifier, typically made up of letters and numbers, that is assigned to an account holder by their specific tax jurisdiction**
- **If a TIN is not available, please provide the appropriate reason**

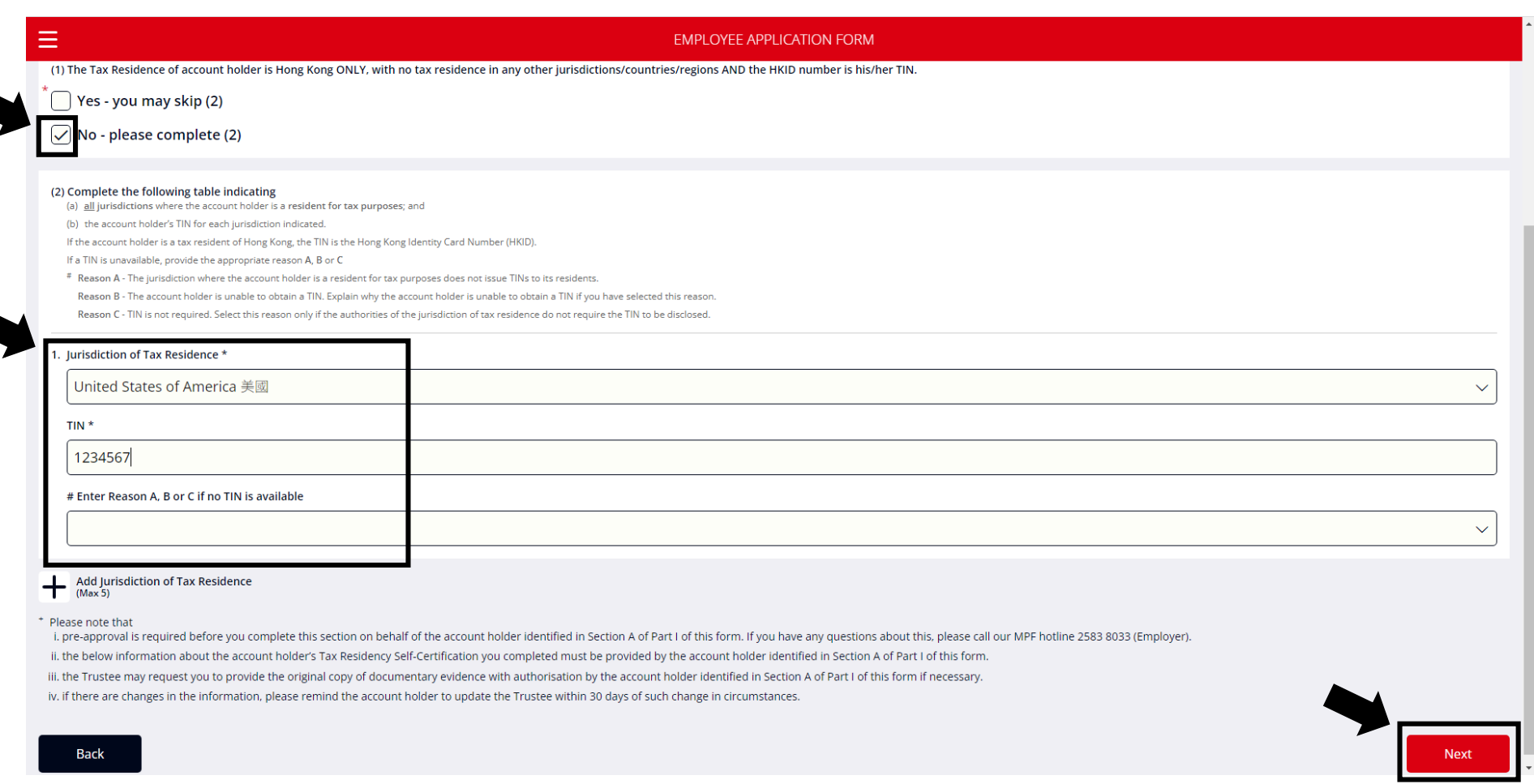

## 5. Sign the form and click "Preview"

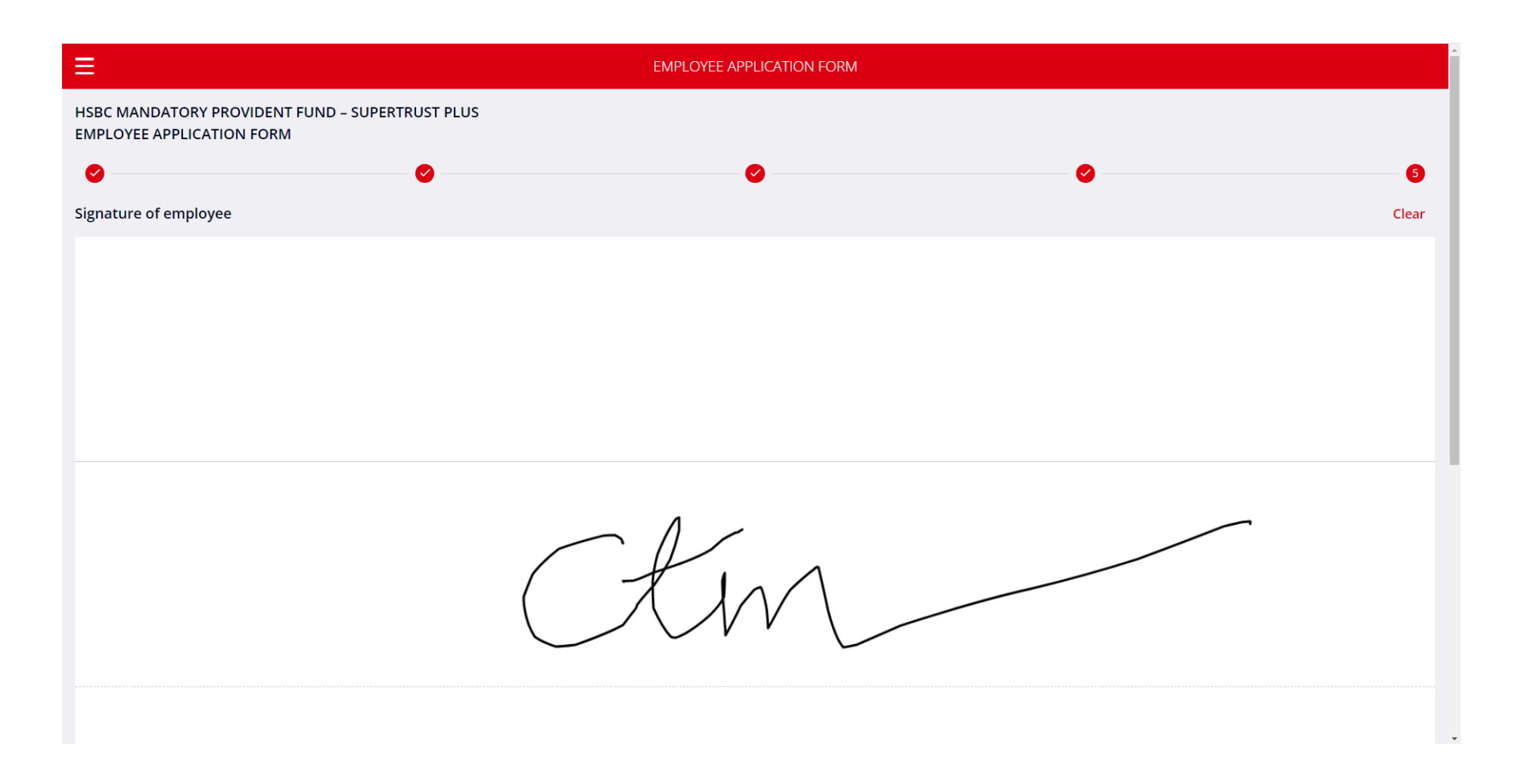

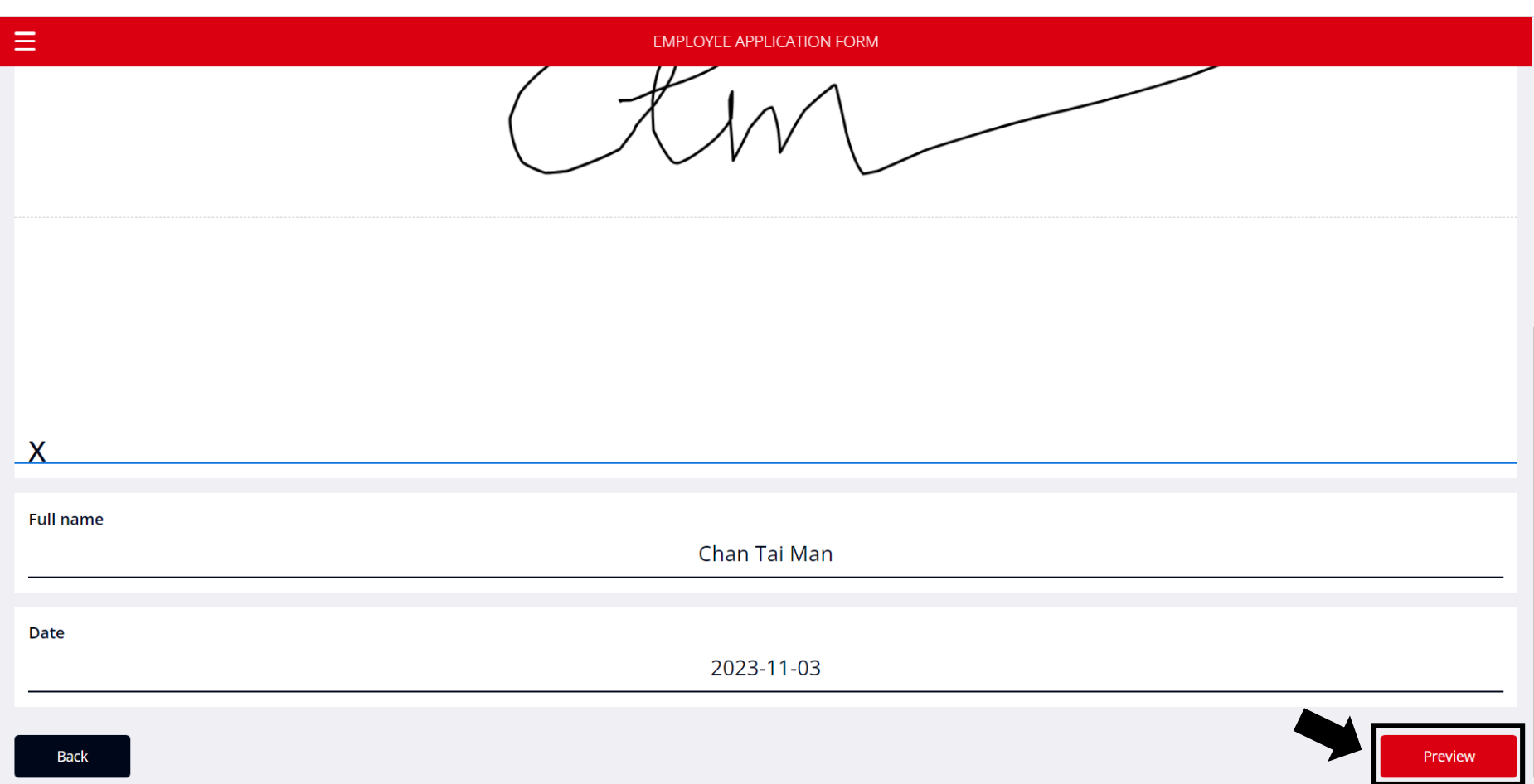

6. Preview the form – Ensure all fields are filled out correctly before pressing "Submit"

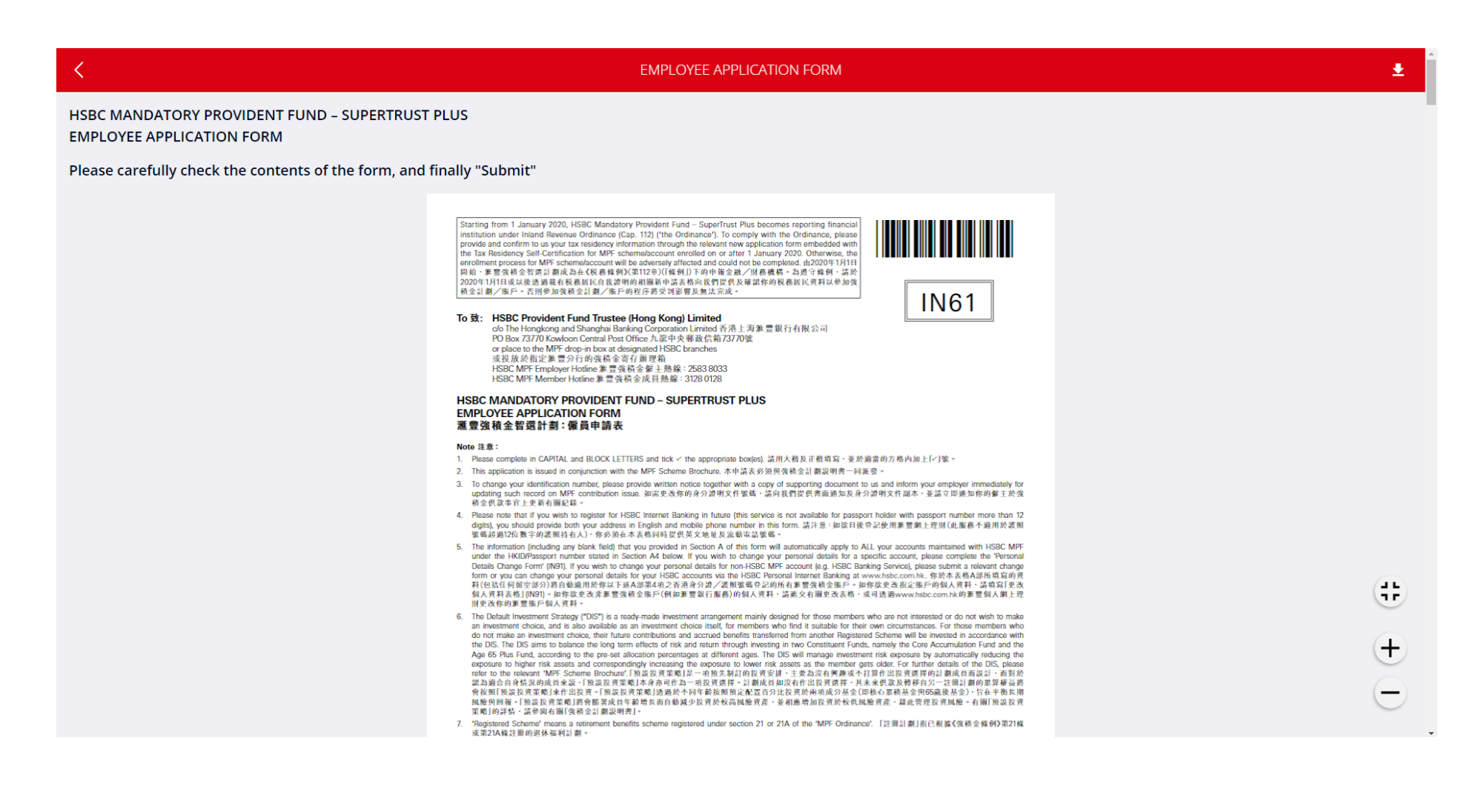

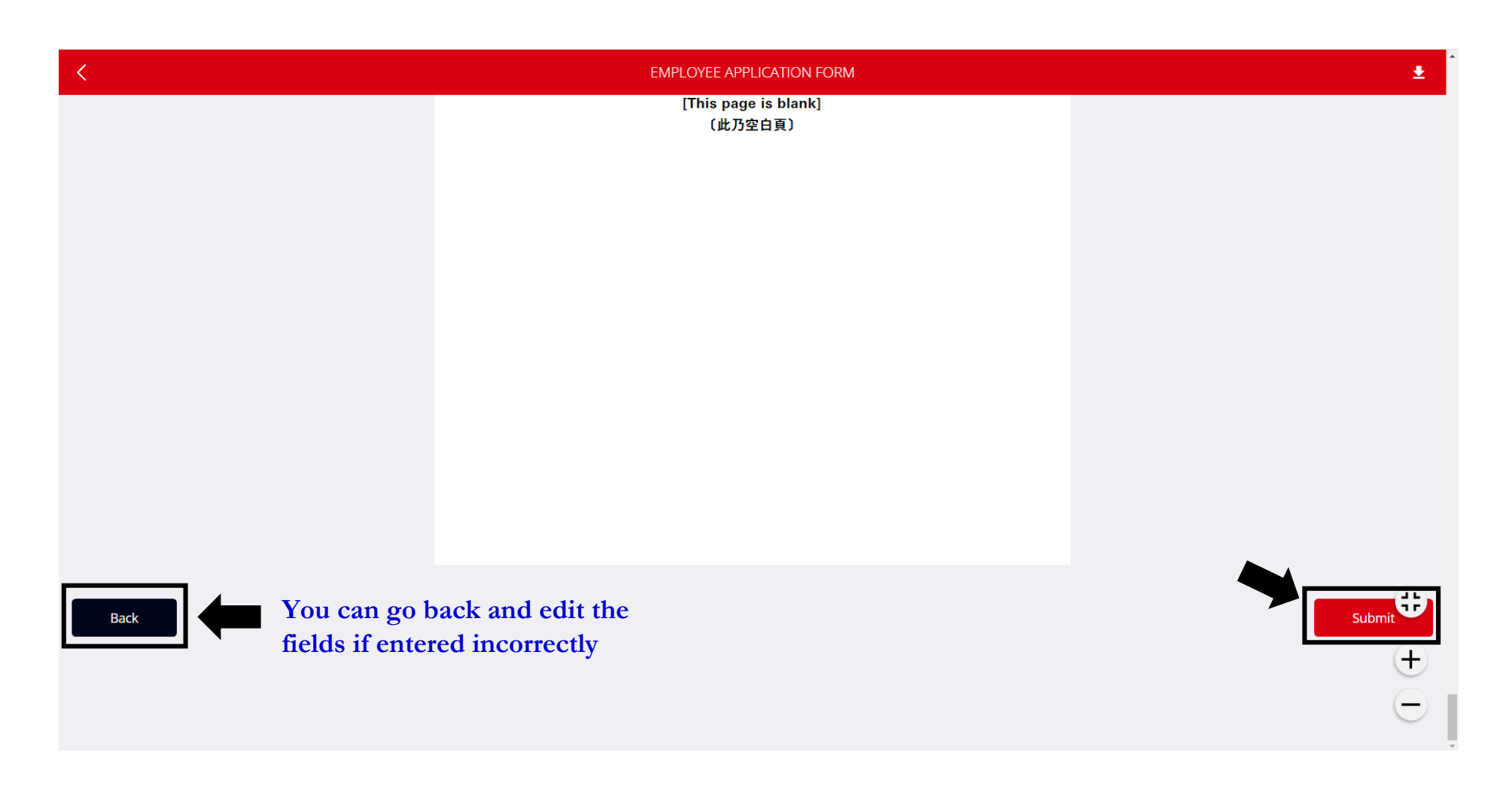

The Human Resources Office will receive the form once it has been submitted.

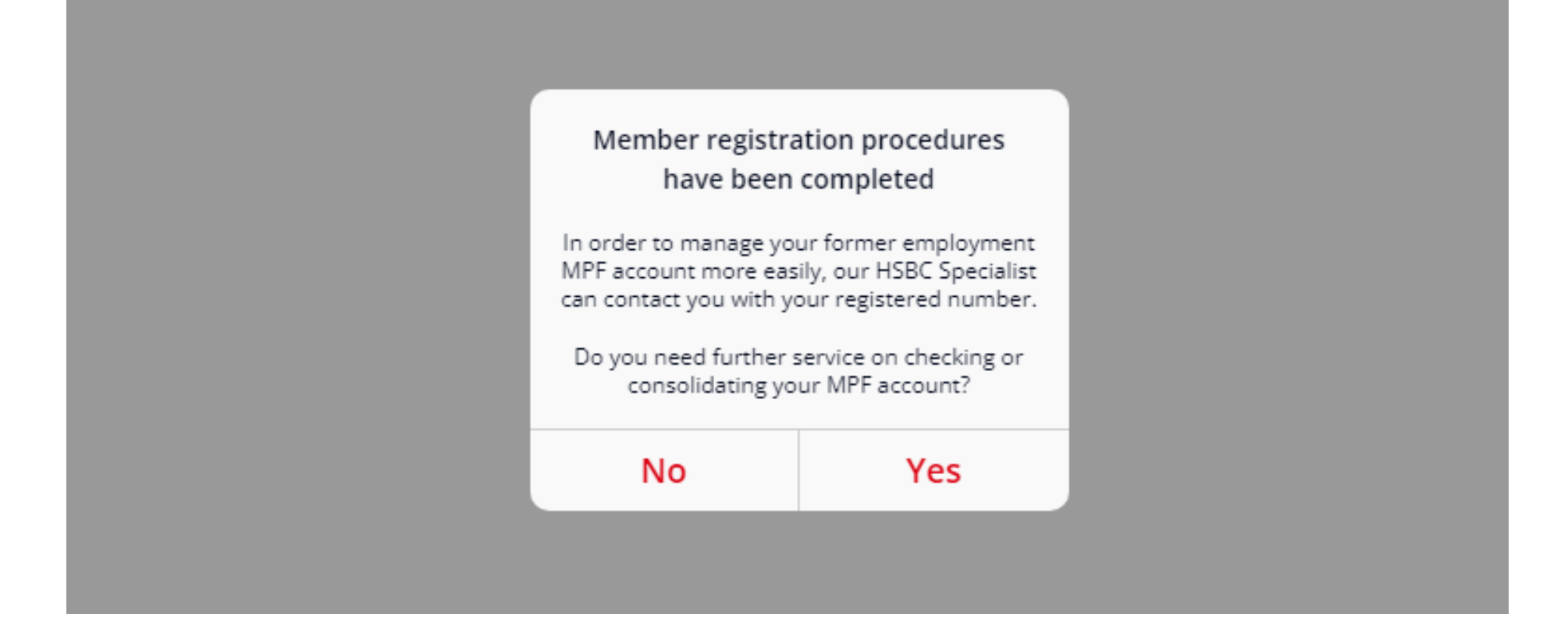

The above message will appear after successful submission of the form.

If you would like to consolidate your MPF accounts, please select "Yes" and a HSBC MPF Specialist will contact you directly for follow up.